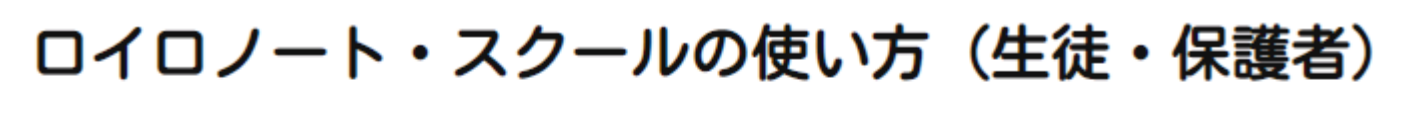

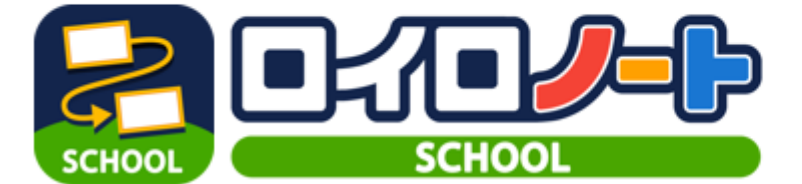

#### 学校から案内されたアカウントでログインしてください

- · ロイロノート・スクールのアカウントでログインする場合は1 「ロイロノート・スクールでログイン」を選択してください。
- Googleのアカウントが案内されている場合は2 「Googleでログイン」を選択してください。
- Microsoftのアカウントが案内されている場合は3 「Microsoftでログイン」を選択してください。

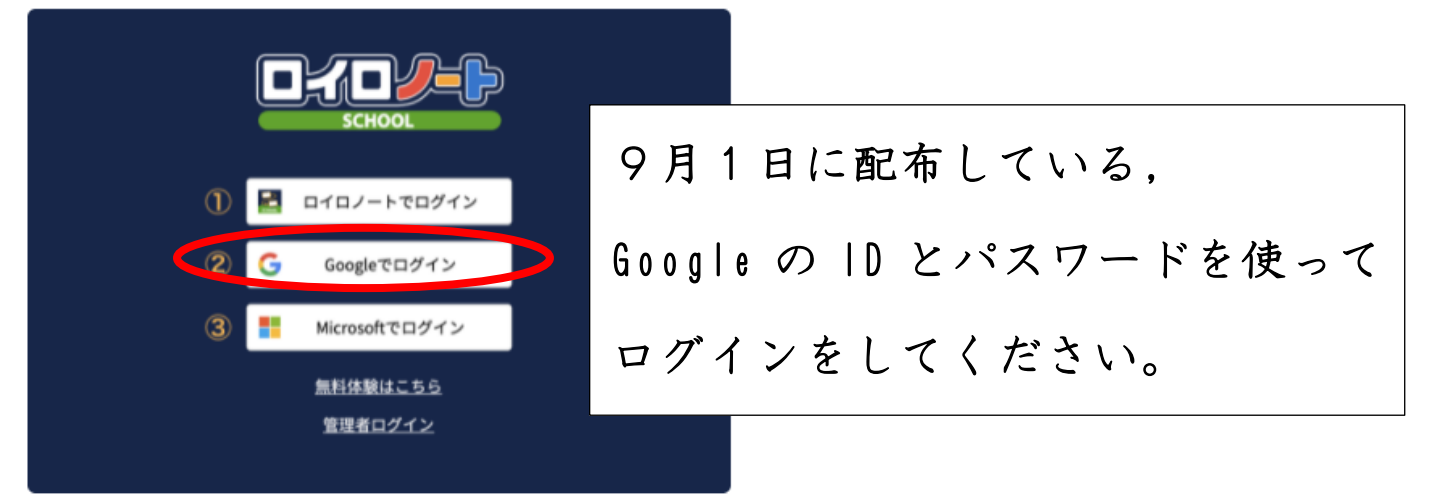

### 授業に入ろう!

#### 【手順1】授業を選択する

• ※学校からクラス参加コードが案内されている場合、「クラス参加コードを入力」ボタンを選択後、参加コードを入力してください。  $\bullet\bullet\bullet\quad\mathbf{B}\text{ or }x\mapsto\mathbf{1}\times\mathbf{0}$  $x + 4$ 

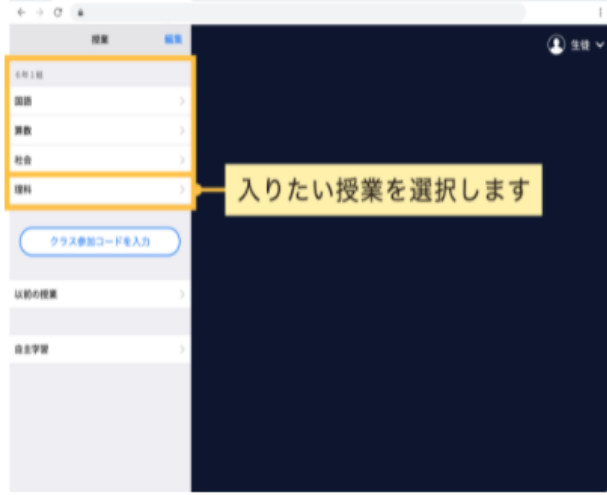

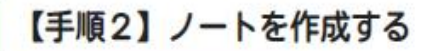

• 「ノートを新規作成」を選択して(左画像)、ノートの名前を入力してください。(右画像)

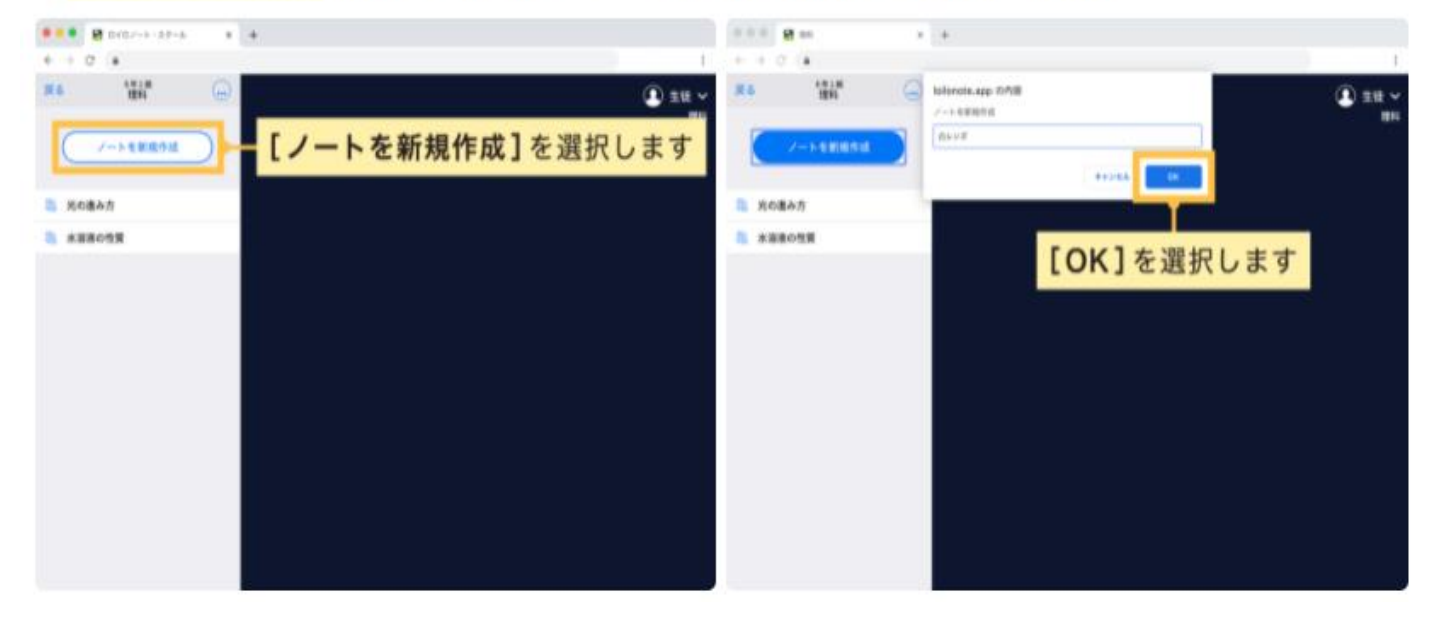

このような画面になれば、授業への参加が完了です!

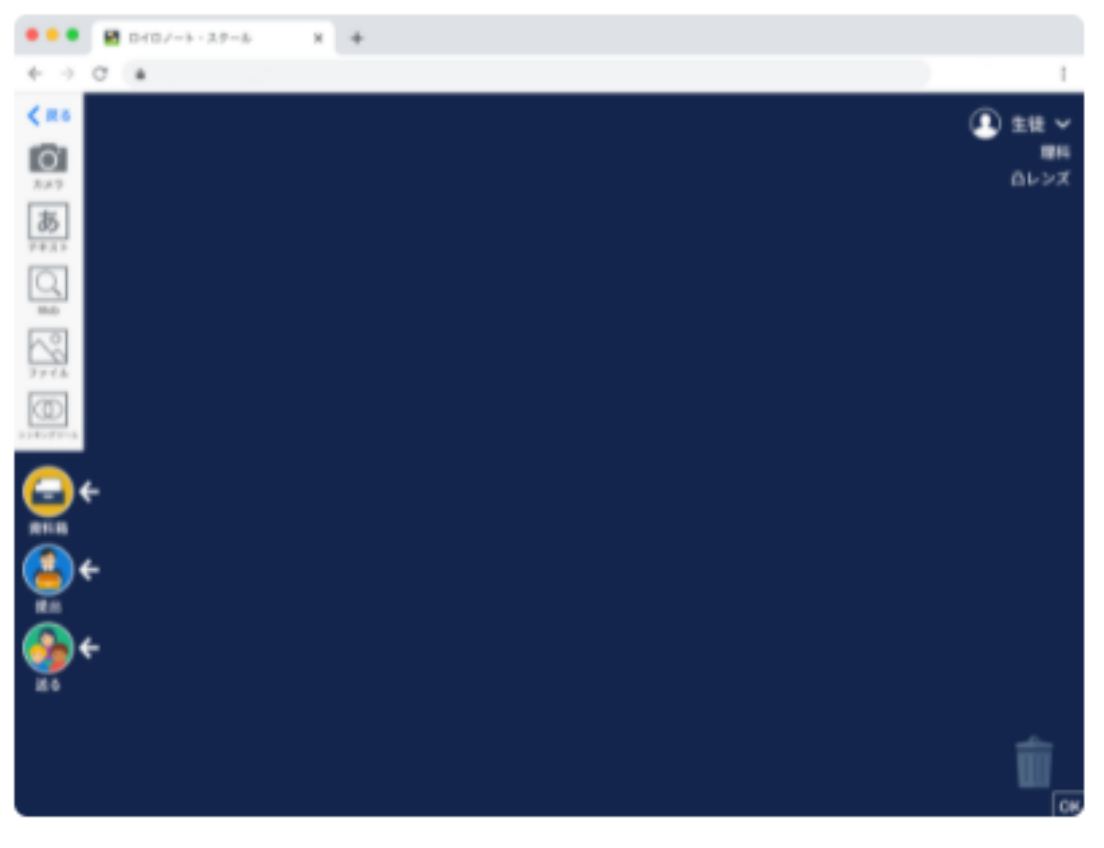

基本的な使い方

# カードを作る

画面左側のツールバーのポタンから、カードが作れます。

テキスト、画像、動画などさまざまなカードを作ってやりとりします。

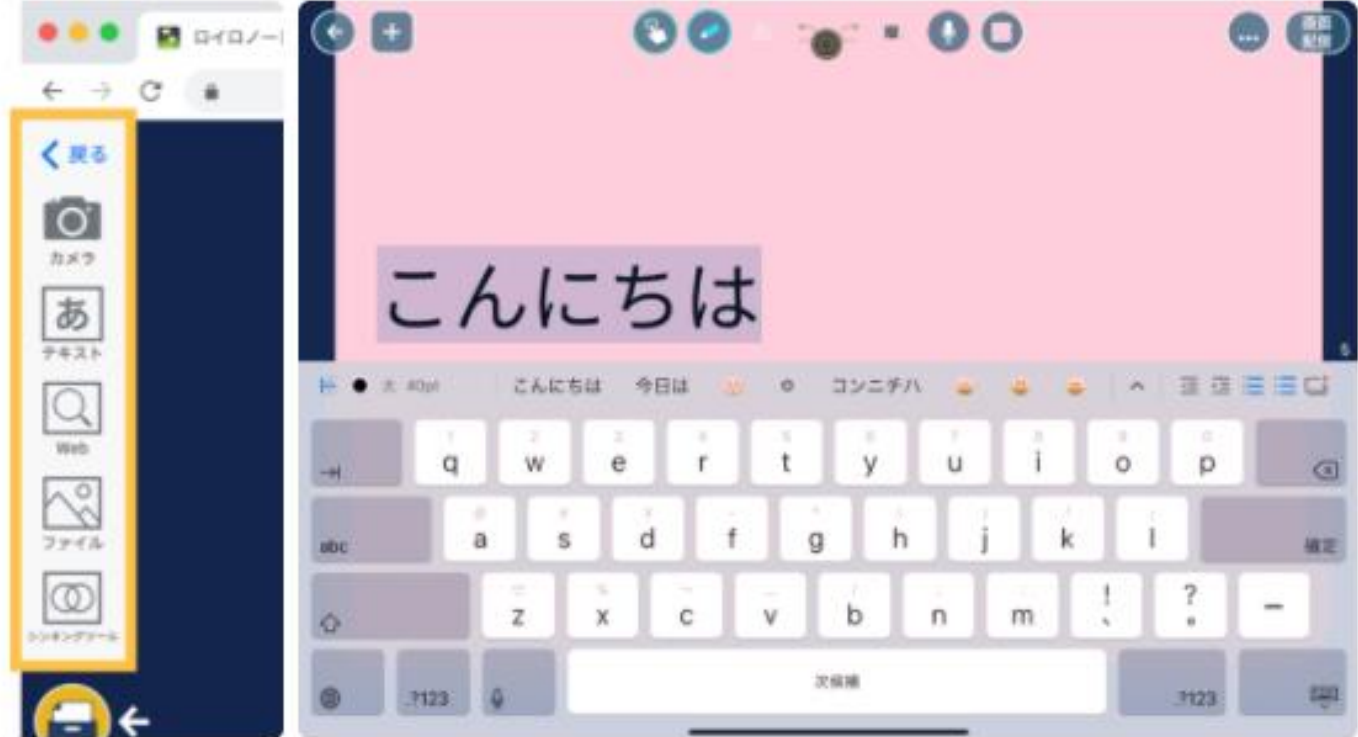

#### お生が送った資料を受け取る

先生が授業中に送ったカードは、「送る」ボタンから何度でも取り出すことができます。

1. 「送る」ポタンを選択します。(左画像) 新しいカードを受信していると赤いマークがつきます。

2. タイムラインに先生から送られた資料が表示されます (中央画像)

3. 取り出したい資料を選択して、「使用する」を選択します(右画像)

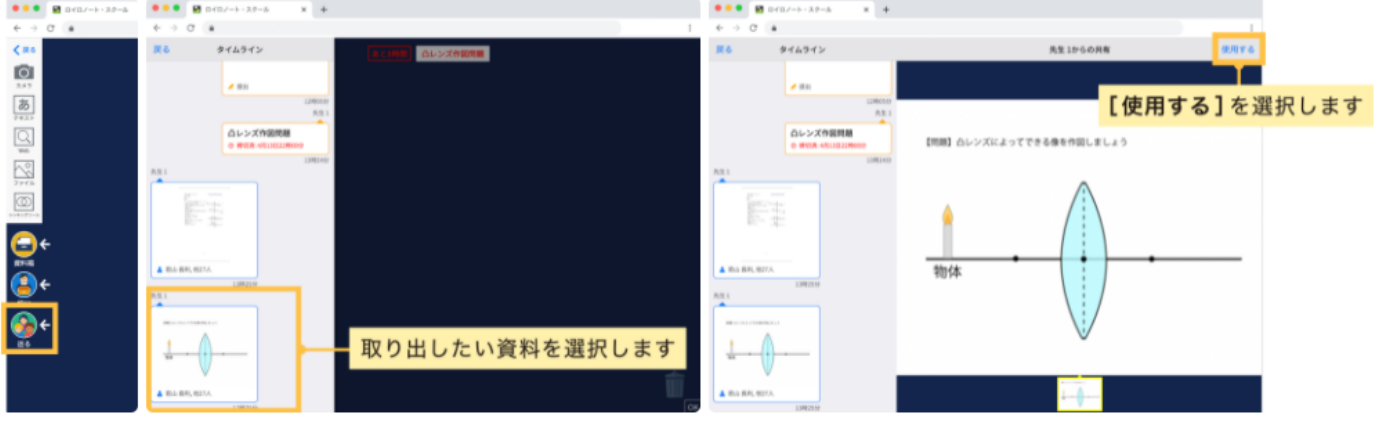

### 「資料箱」からカードを取り出す

先生が資料箱に置いたカードはいつでも取り出すことができます。

1.「資料箱」ポタンを選択します (左画像)

2.「資料箱」内のフォルダを選択します(先生からの資料は、「学校共有フォルダ」または青いフォルダに入っています) (中央画像)

3. 使いたい資料を選択して、「使用する」を選択します(右画像)

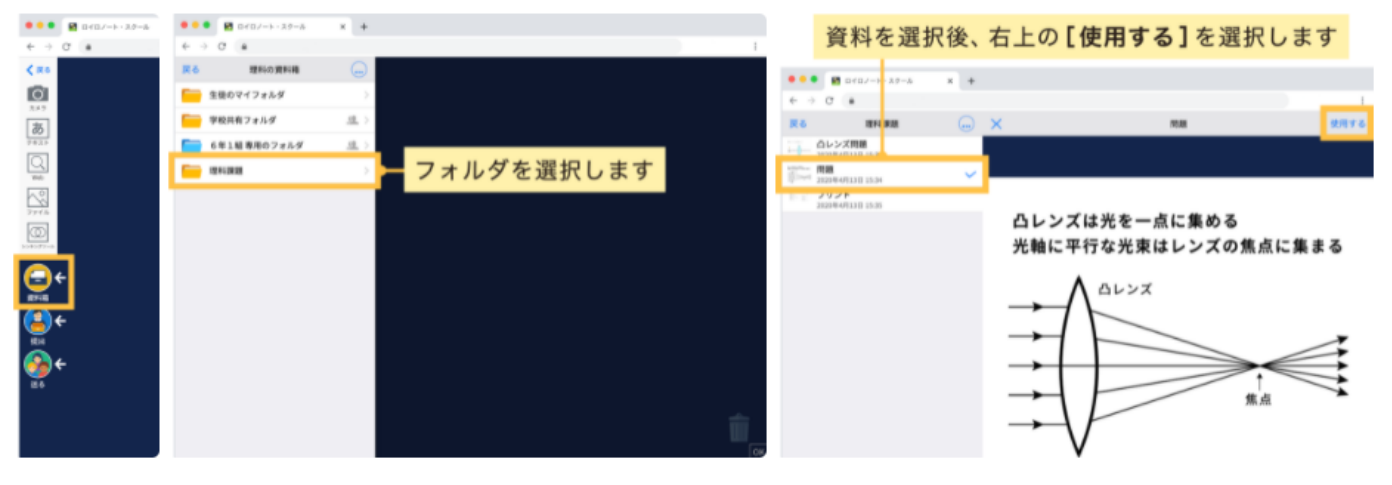

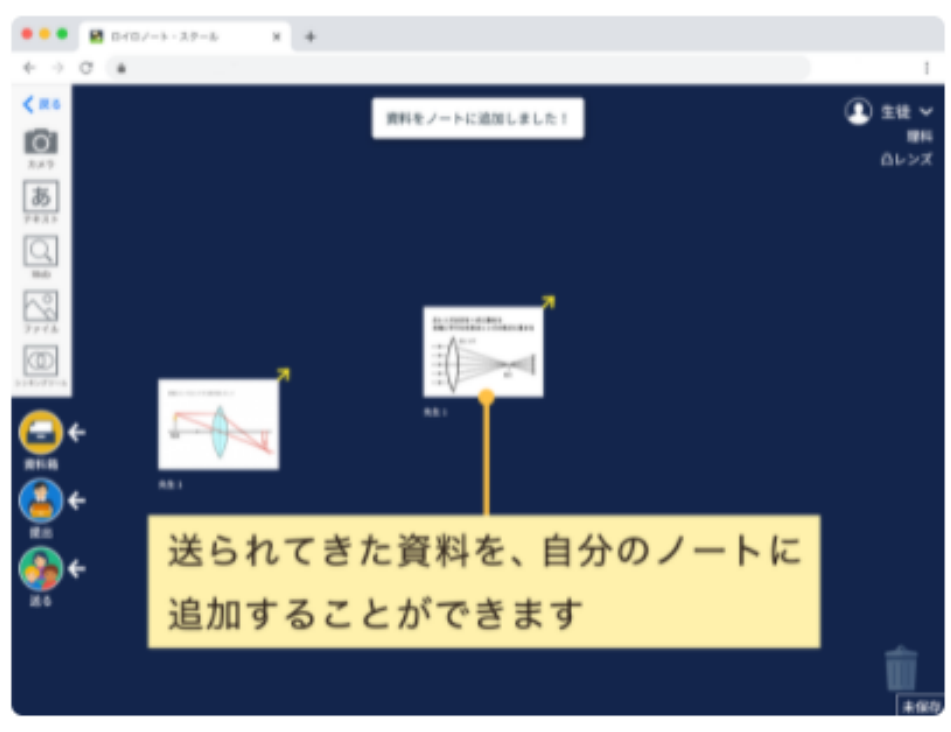

#### 取り出した資料はカードとして表示されます。

## 先生に課題を「提出」する

作ったカードを先生へ提出しましょう。

1. 先生に提出するカードを「提出」ボタンの上にもっていきます。(左画像) 2. 提出先を選択します。(右画像)

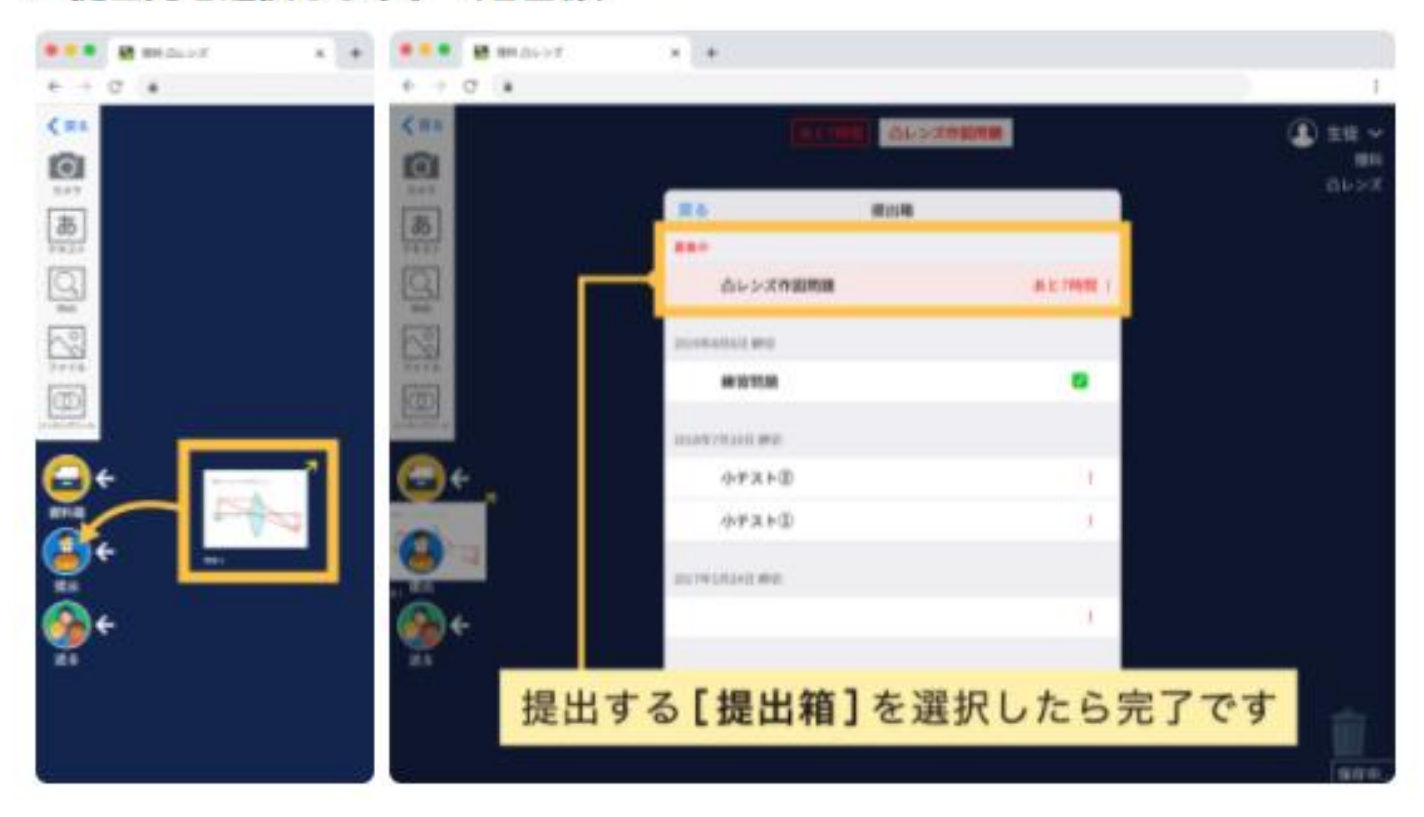

#### 提出した内容は「提出」ボタンから、提出箱を選択することで確認できます。

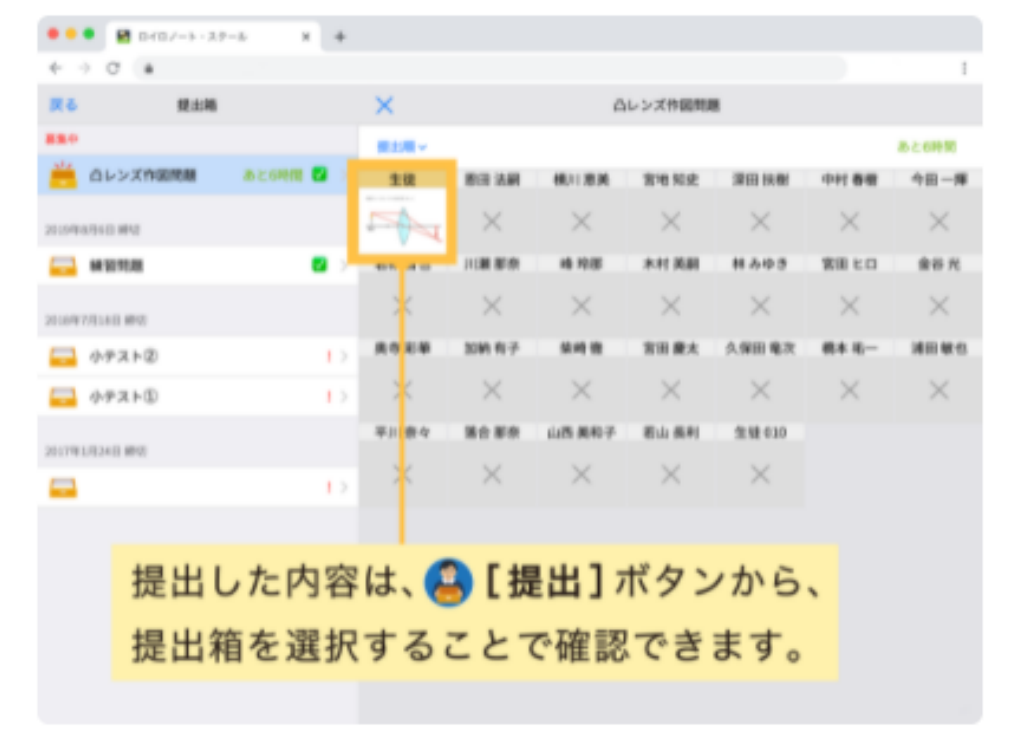

## カードを先生や生徒へ送る

カードを先生や同じ授業へ参加している生徒に送ることができます。(※生徒同士で送るには、先生の許可が必要です) 1. 送るカードを「送る」ボタンの上に持っていきます。

2. カードの送り先を選択し、「送る」を選択します。

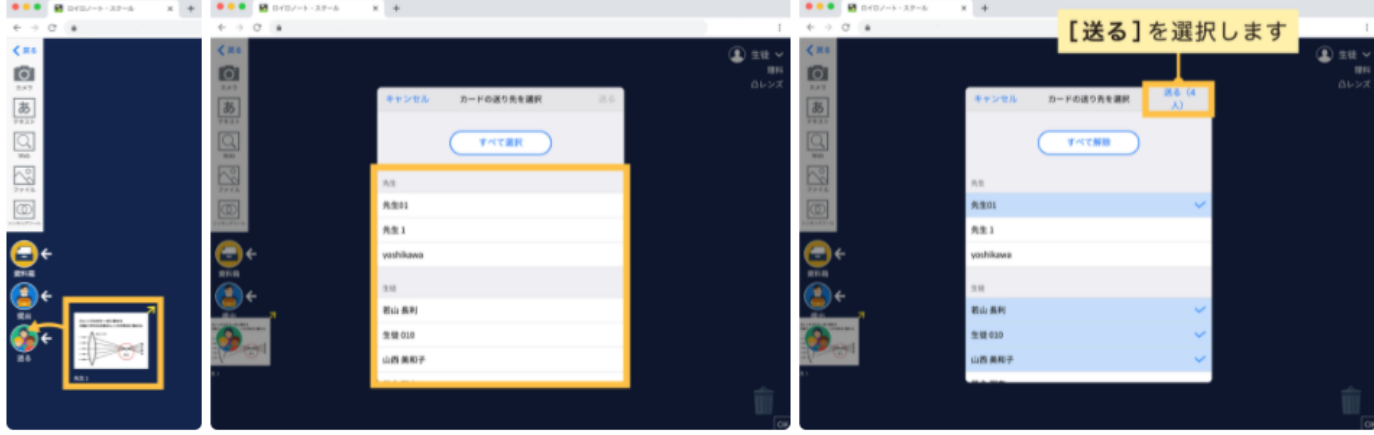